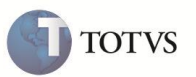

# **Campos Cod Pais Ori e Dsc Pais Ori na Adição**

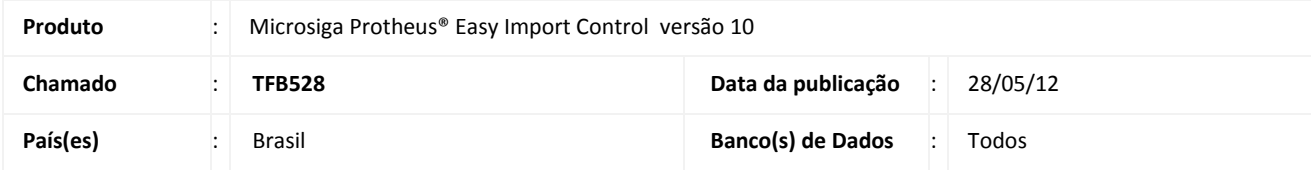

## Importante

Esta melhoria depende de execução do *update* de base *UITEWWVA*, conforme **Procedimentos para Implementação**.

Implementada melhoria na rotina de **Desembaraço de Importação (EICDI502)** que permite informar nas adições o país de origem da mercadoria quando o Fabricante for informado como desconhecido. Para isto foram criados os campos **Cod.Pais Ori (EIJ\_PAISOR)** e **Dsc.Pais Ori (EIJ\_PAISDS)** que deve ser preenchidos quando informada a opção **3** (O Fabricante / Produtor é Desconhecido) no campo **Indicativo (EIJ\_FABFOR).**

## **PROCEDIMENTO PARA IMPLEMENTAÇÃO**

 Aplicar atualização dos programas **EICDI500.PRW, EICDI505.PRW, EICDI554.PRW, AVOBJECT.PRW, AVUPDATE01.PRW, AVGERAL.PRW e UITEWWVA.PRW.**

# Importante

Antes de executar o compatibilizador *UITEWWVA* é imprescindível:

- a) Realizar o *backup* da base de dados do produto que será executado o compatibilizador (diretório **PROTHEUS\_DATA\DATA**) e dos dicionários de dados SXs (diretório **PROTHEUS\_DATA\_SYSTEM**).
- b) Os diretórios acima mencionados correspondem à **instalação padrão** do Protheus, portanto, devem ser alterados conforme o produto instalado na empresa.
- c) Essa rotina deve ser executada em **modo exclusivo**, ou seja, nenhum usuário deve estar utilizando o sistema.
- d) Se os dicionários de dados possuírem índices personalizados (criados pelo usuário), antes de executar o compatibilizador, certifique-se de que estão identificados pelo *nickname*. Caso o compatibilizador necessite criar índices, irá adicioná-los a partir da ordem original instalada pelo Protheus, o que poderá sobrescrever índices personalizados, caso não estejam identificados pelo *nickname*.
- e) O compatibilizador deve ser executado com a **Integridade Referencial desativada\***.

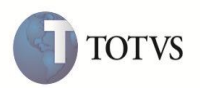

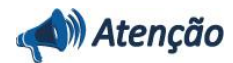

**O procedimento a seguir deve ser realizado por um profissional qualificado como Administrador de Banco de Dados (DBA) ou equivalente!** 

**A ativação indevida da Integridade Referencial pode alterar drasticamente o relacionamento entre tabelas no banco de dados. Portanto, antes de utilizá-la, observe atentamente os procedimentos a seguir:**

- i. No **Configurador (SIGACFG)**, veja **se a empresa utiliza** Integridade Referencial, selecionando a opção **Integridade/Verificação (APCFG60A)**.
- ii. Se **não há** Integridade Referencial **ativa**, são relacionadas em uma nova janela todas as empresas e filiais cadastradas para o sistema e nenhuma delas estará selecionada. Neste caso, **E SOMENTE NESTE, não é necessário** qualquer outro procedimento de **ativação ou desativação** de integridade, basta finalizar a verificação e aplicar normalmente o compatibilizador, conforme instruções.
- iii. **Se há** Integridade Referencial **ativa** em **todas as empresas e filiais**, é exibida uma mensagem na janela **Verificação de relacionamento entre tabelas**. Confirme a mensagem para que a verificação seja concluída, **ou**;
- iv. **Se há** Integridade Referencial **ativa** em **uma ou mais empresas**, que não na sua totalidade, são relacionadas em uma nova janela todas as empresas e filiais cadastradas para o sistema e, somente, a(s) que possui(em) integridade está(arão) selecionada(s). Anote qual(is) empresa(s) e/ou filial(is) possui(em) a integridade ativada e reserve esta anotação para posterior consulta na reativação (ou ainda, contate nosso Help Desk Framework para informações quanto a um arquivo que contém essa informação).
- v. Nestes casos descritos nos itens **"iii"** ou **"iv", E SOMENTE NESTES CASOS**, é necessário **desativar** tal integridade, selecionando a opção **Integridade/ Desativar (APCFG60D)**.
- vi. Quando desativada a Integridade Referencial, execute o compatibilizador, conforme instruções.
- vii. Aplicado o compatibilizador, a Integridade Referencial deve ser reativada, **SE E SOMENTE SE tiver sido desativada**, através da opção **Integridade/Ativar (APCFG60)**. Para isso, tenha em mãos as informações da(s) empresa(s) e/ou filial(is) que possuía(m) ativação da integridade, selecione-a(s) novamente e confirme a ativação.

### **Contate o Help Desk Framework EM CASO DE DÚVIDAS!**

- 1. Em **Microsiga Protheus® TOTVS Smart Client,** digite *U\_UITEWWVA* no campo Programa Inicial.
- 2. Clique em OK para continuar.
- 3. Após a confirmação é exibida uma tela para a seleção da empresa em que o dicionário de dados será modificado *ou* é apresentada a janela para seleção do compatibilizador. Selecione o programa UITEWWVA().
- 4. Ao confirmar é exibida uma mensagem de advertência sobre o *backup* e a necessidade de sua execução em modo exclusivo.
- 5. Clique em Sim para iniciar o processamento. O primeiro passo da execução é a preparação dos arquivos. É apresentada uma mensagem explicativa na tela.

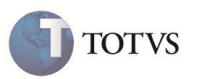

- 6. Em seguida, é exibida a janela Atualização concluída com o histórico (*log*) de todas as atualizações processadas. Nesse *log* de atualização são apresentados somente os campos atualizados pelo programa. O compatibilizador cria os campos que ainda não existem no dicionário de dados.
- 7. Clique em Gravar para salvar o histórico (*log*) apresentado.
- 8. Clique em OK para encerrar o processamento.

## **ATUALIZAÇÕES DO COMPATIBILIZADOR**

- 1. Criação de **Campos** no arquivo **SX3 – Campos:**
	- Tabela **EIJ – Tabela de Adições da Declaração**:

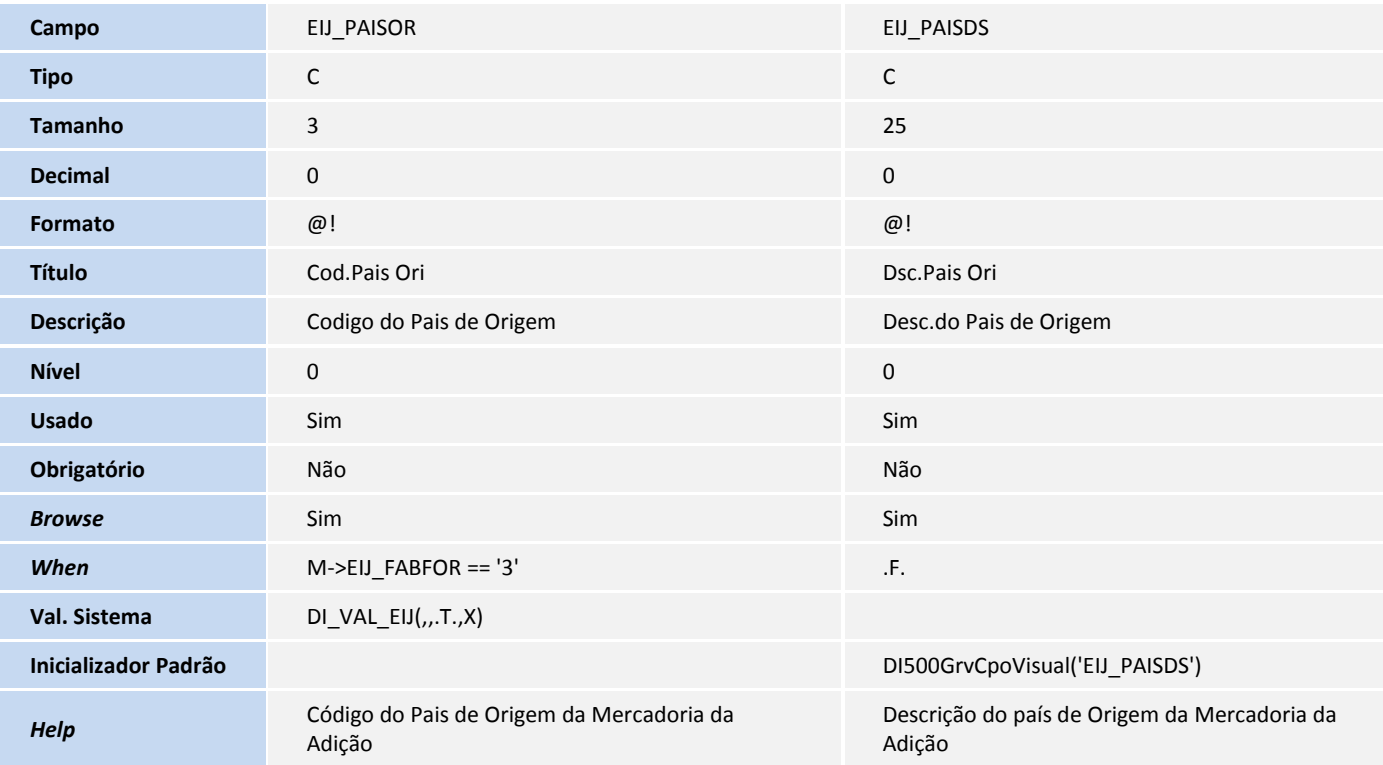

#### 2. Alteração de **Campos** no arquivo **SX3 – Campos:**

ī

Tabela **EIJ – Tabela de Adições da Declaração**:

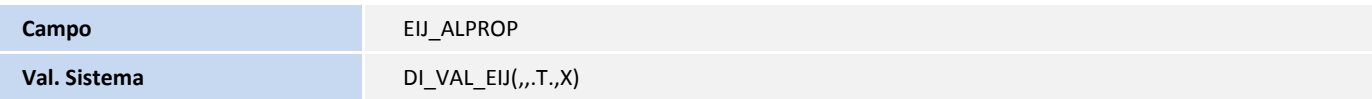

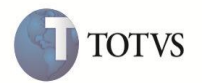

- 3. Criação de **Gatilhos** no arquivo **SX7 – Gatilhos**:
	- Tabela **EIJ – Tabela de Adições da Declaração**:

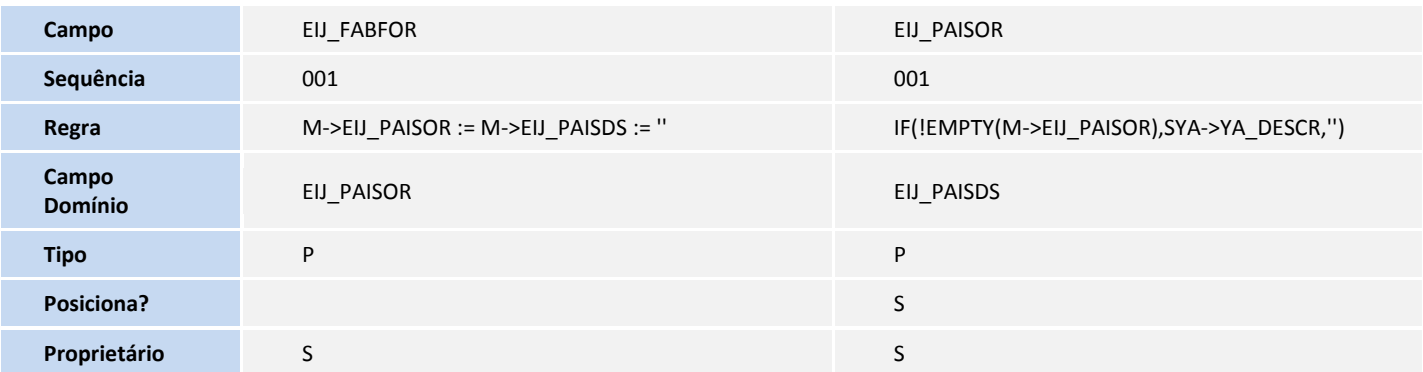

### **PROCEDIMENTOS PARA UTILIZAÇÃO**

#### **Pré-Requisitos:**

- Habilitar o parâmetro **MV\_TEM\_DI = T**
- Ter um processo de Desembaraço com Adições geradas.

#### **Sequência 001:**

- 1. No **Easy Import Control Control (SIGAEIC)**, acesse **Atualizações/Desembaraço/Manutenção (EICDI502)**.
- 2. Selecione o processo requisitado e clique em **Alterar**.
- 3. Na capa do Desembaraço, clique em **Adições**.
- 4. Na tela das Adições, selecione uma das adições e clique em **Alterar**.

Na pasta **Dados Gerais**, o Sistema exibe os campo **Cod.Pais Ori (EIJ\_PAISOR) e Dsc.Pais Ori (EIJ\_PAISDS)** desabilitados, uma vez que o valor (1) do campo Indicativo **(EIJ\_FABFOR)** diz que O Fabricante / Produtor é o Exportador.

- 5. Altere o valor do campo Indicativo **(EIJ\_FABFOR)** para (3) onde se diz que O Fabricante / Produtor é Desconhecido e o campo **Cod.Pais Ori (EIJ\_PAISOR)** apresenta habilitado para entrada de dados.
- 6. Informe o código de país de origem semelhante ao país do fornecedor. Neste caso o Sistema invalida após confirmação e apresenta a mensagem: País de origem da mercadoria deve ser diferente do país do Exportador quando o Fabricante é desconhecido.
- 7. Informe um país de procedência diferente deste e clique em **OK.**
- 8. Caso modifique o valor do campo Indicativo **(EIJ\_FABFOR),** o Sistema exclui automaticamente as informações do país de origem.

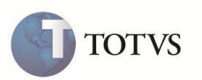

- 9. Altere novamente o valor do campo Indicativo **(EIJ\_FABFOR)** para (3) onde se diz que O Fabricante / Produtor é Desconhecido e no campo **Cod.Pais Ori (EIJ\_PAISOR)** informe novamente um país de origem válido.
- 10. Clique em **OK** para gravar.

## **INFORMAÇÕES TÉCNICAS**

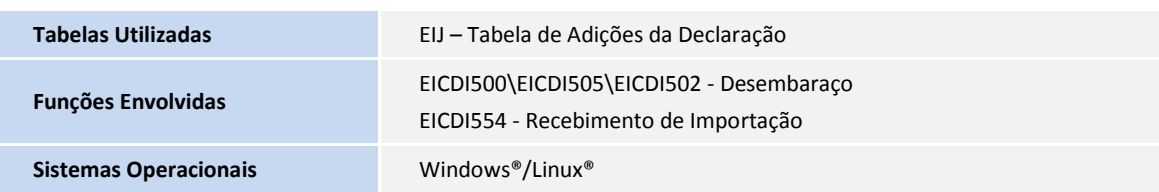